# Käyttöohjeet resurssinvarausjärjestelmään

Jos haluat vain katsella järjestelmässä olevia tiloja, sinun ei tarvitse kirjautua järjestelmään.

Jos haluat tehdä varaushakemuksia, toimi alla olevien ohjeiden mukaisesti. Jos resurssivarausjärjestelmä ei toimi koneellasi kunnolla, niin kokeile esim. Chrome -selainta.

# **Ohjeet järjestelmään kirjautumiseen**

- 1. Resurssivarausjärjestelmään kirjaudutaan joko pankkitunnuksilla tai mobiilivarmenteella.
- 2. Kirjautumisen jälkeen yhteyshenkilöllä on aina mahdollisuus päivittää omansa ja seuransa yhteystiedot.

## **Ohjeet tilojen varaamiseen**

- 1. Voit hakea tiloja joko kategorioiden tai vapaan tekstihaun mukaan
- 2. Klikkaa sitä tilaa tai tiloja, joita haluat katsella/varata (max. 5 tilaa)

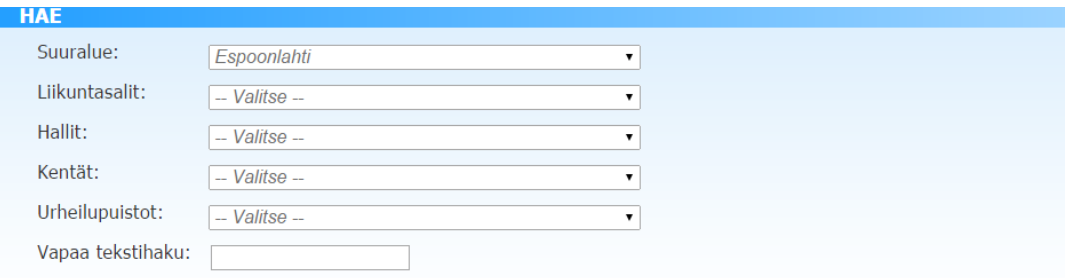

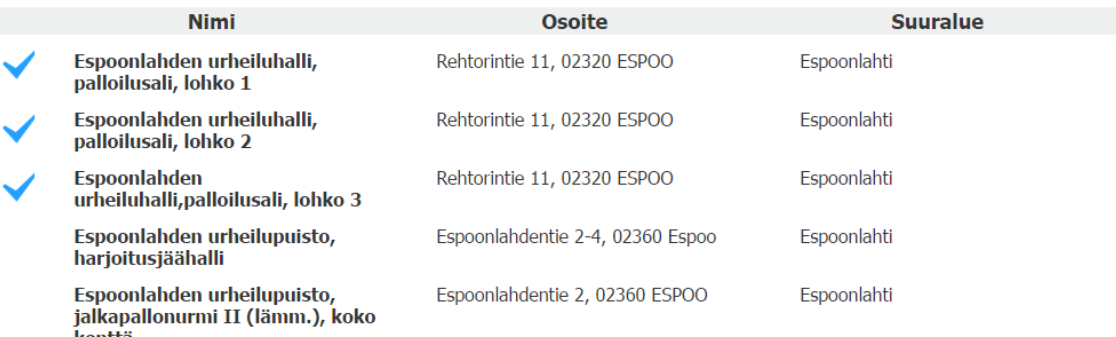

3. Näytölle on valittu 5 tilaa. Harmaat alueet ovat suljettua tilaa, varauksen voi tehdä vaalealle alueelle. Myönnetyt vuorot näkyvät värillisinä.

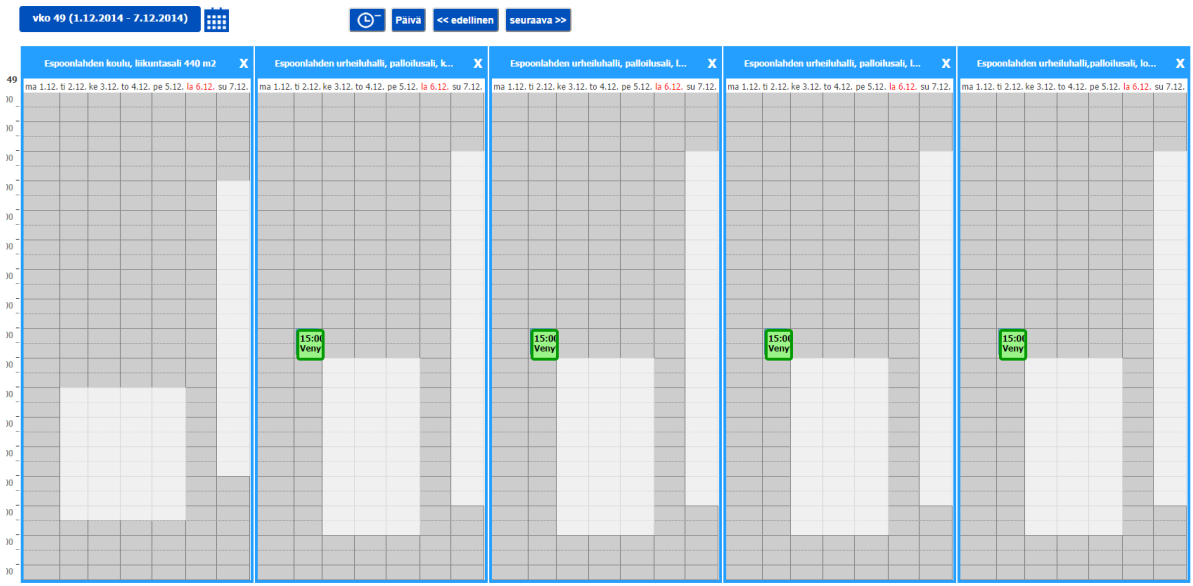

- 4. Varauksen teko: Maalaa kalenteriin haluttu aika tai vie hiiri halutun kellonajan päälle ja klikkaa. Jos varauksen tekee "klikkaamalla", voi kellonaikaa muokata
- 5. Jos teet yksittäisvarauksen jatka tietoihin mutta jos teet vakiovarauksen "täppää" kohta "tee viikoittain toistuva varaus" ja jatka tietoihin

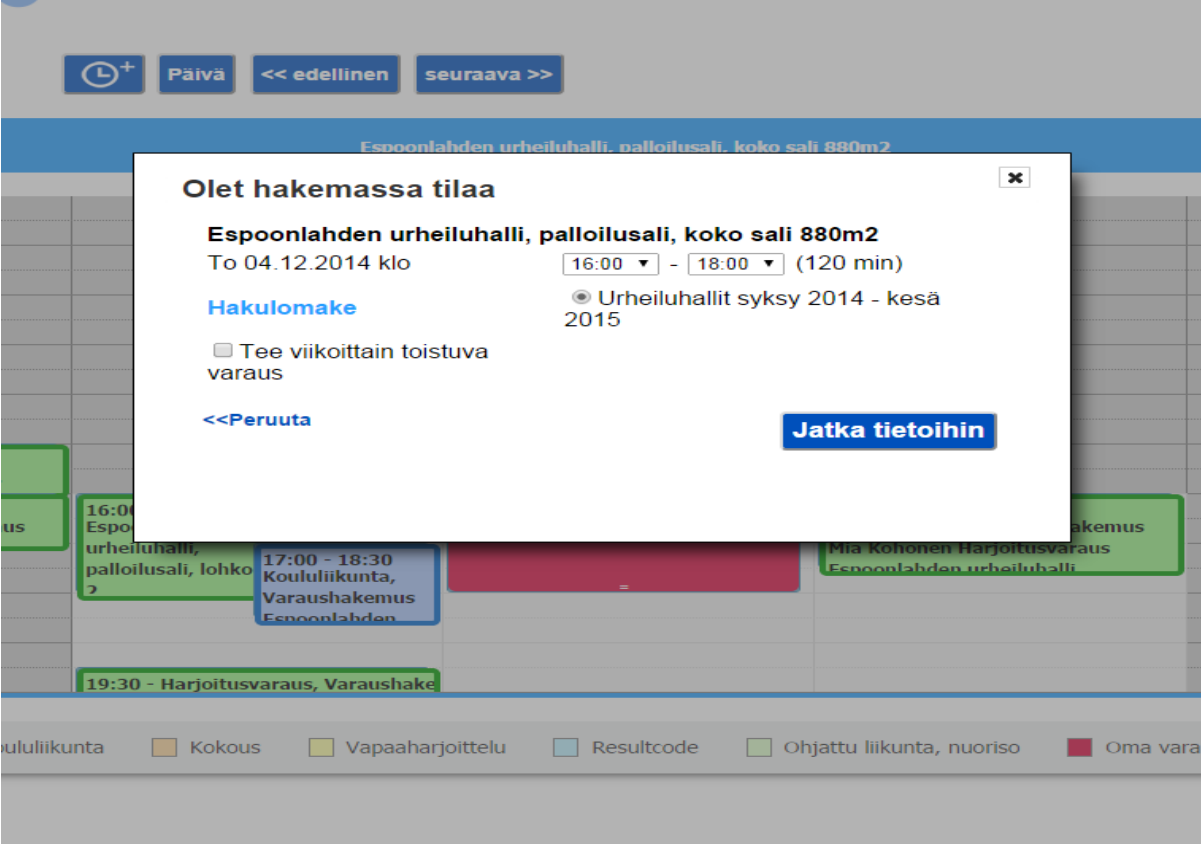

- 6. Listassa näkyvät kaikki hakuun sisältyvät vuorot (esim. syksy 2015 kevät 2016). Harmalla on pyhät, käyttökatkokset tai varatut ajat, vihreällä ovat vapaat vuorot. Ajanjakso janasta voit valita haluamasi päivämäärävälin. Voit tässä vaiheessa "täpätä" pois ne vuorot, joita et hae. Paina "jatka tietoihin".
- 7. Kun olet valinnut "jatka tietoihin", et voi enää palata tekemään muutoksia kyseiseen hakemukseen.

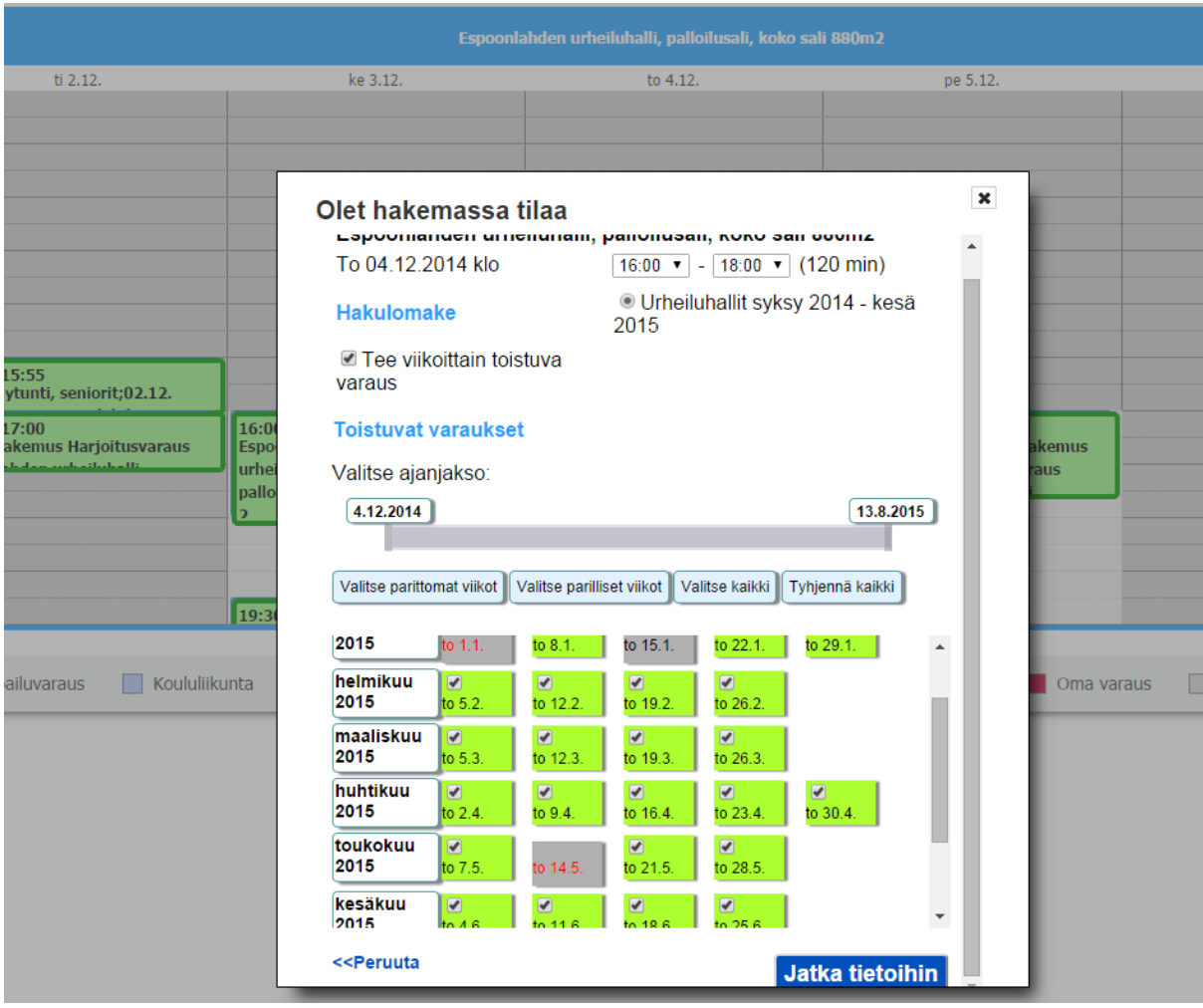

8. "Näytä yksittäiset varaukset" listaa kaikki hakemasi päivät. Pakollisia tietoja ovat nuorten- ja aikuisten kävijämäärät (jos kävijöitä on 0 laita 0). Paina "lähetä". Tämän jälkeen saat sähköpostiisi tiedon tekemästäsi varaushakemuksesta.

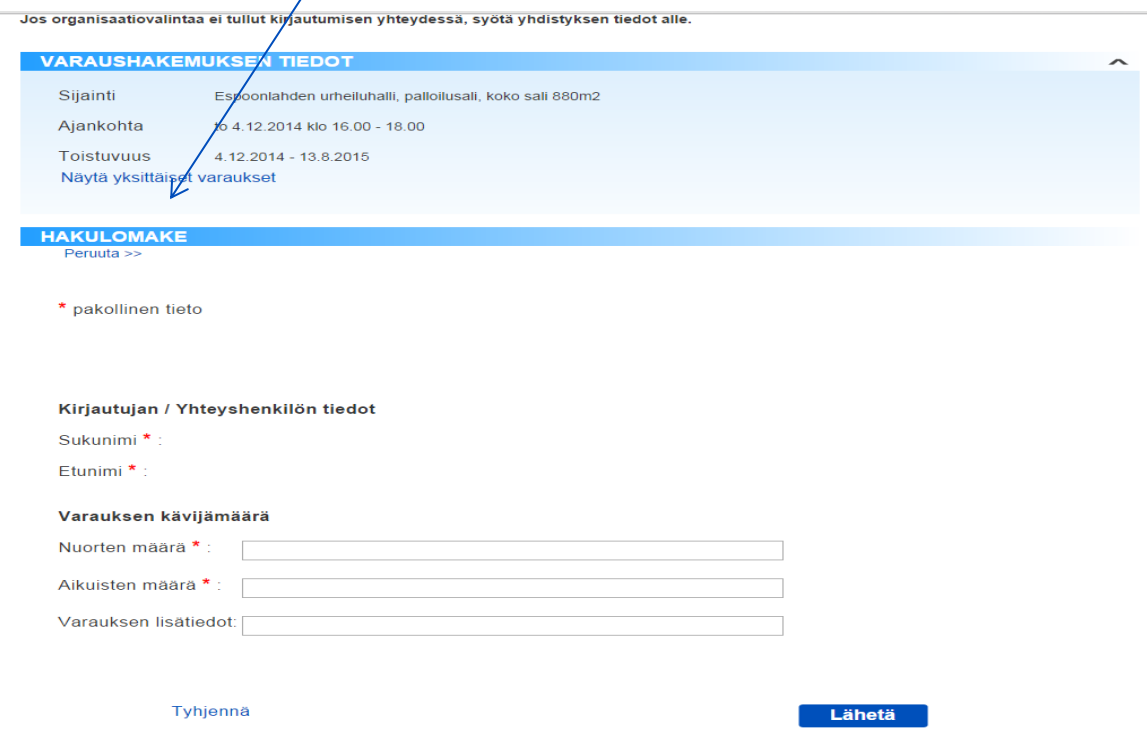

# **Vapaiden aikojen haku**

1. valitse haluttu tila/tilat ja klikkaa "vapaiden aikojen haku"

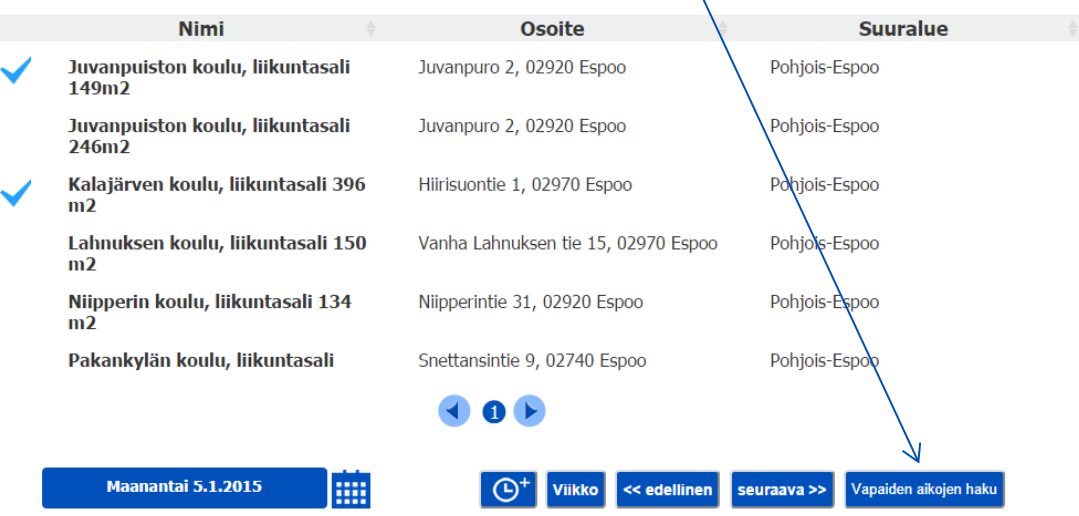

- 2. Määritä ajanjakso, haluttu viikonpäivä/päivät, kelloaikaväli ja kesto hae valituista tiloista.
- 3. Näyttää listauksessa, mistä vapaata tilaa löytyy ja millä kellonajalla. Huom! näyttää valitun ajanjakson sisällä olevat tietyn tilan vapaat vuorot erillisinä yksittäisinä vuoroina.

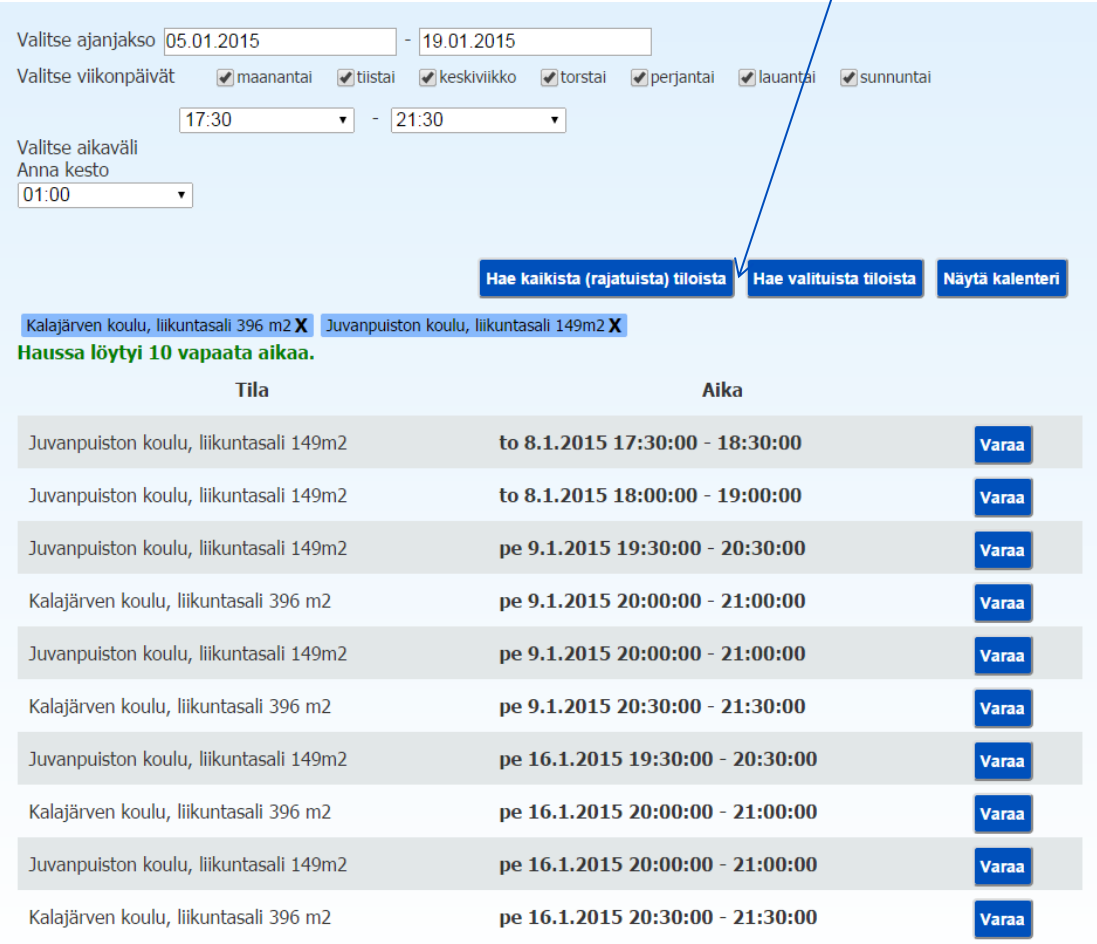

- 4. "Näytä kalenteri" toiminnosta pääset takaisin tilavarausten etusivulle.
- 5. "Varaa" toiminnosta siirryt suoraan tilavaruksen tekoon.

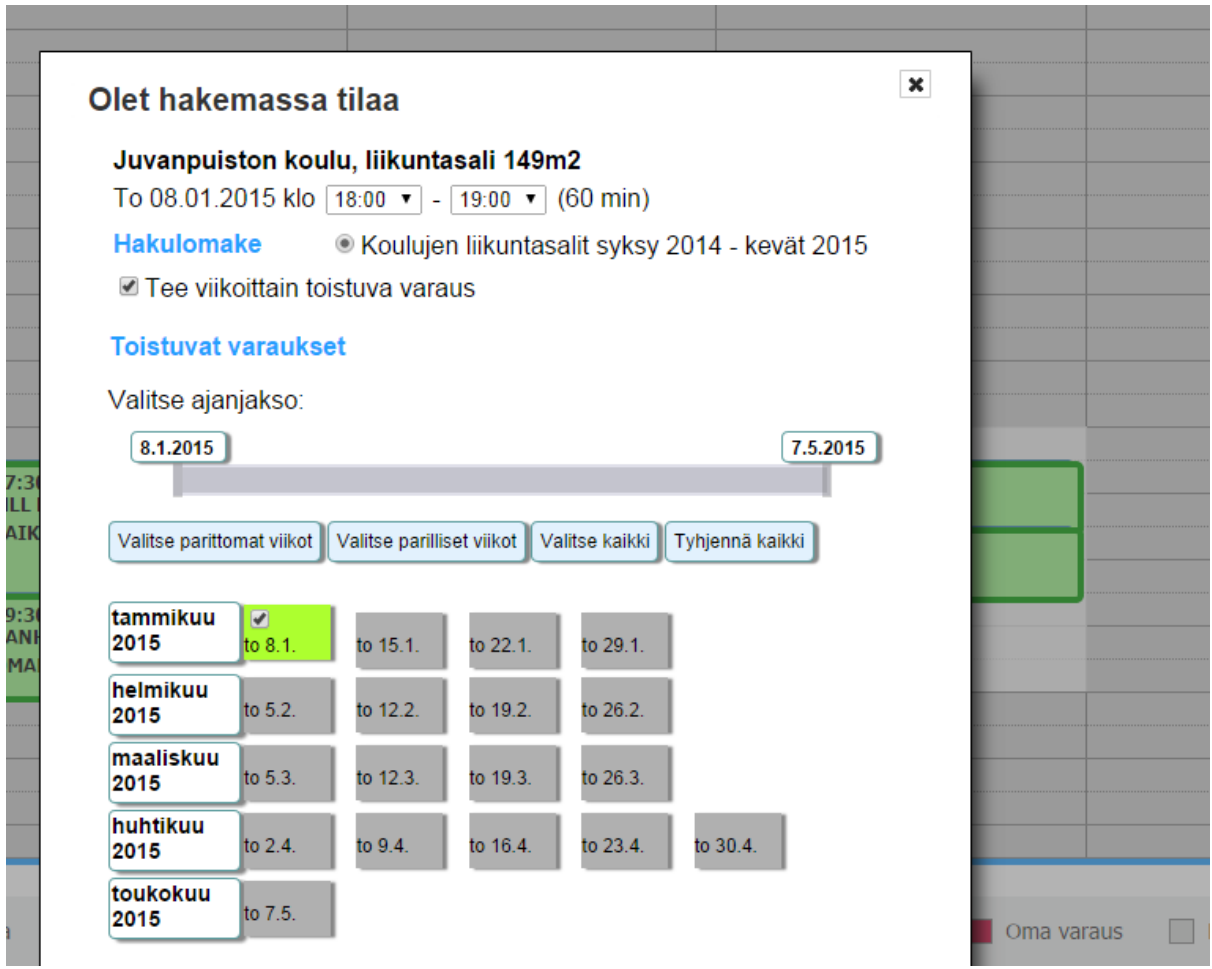

6. Varausta tehdessä vapaat, varattavissa olevat vuorot näkyvät vihreinä.

### **Omien / seuran varausten näkeminen ja peruminen**

Kirjaudu Primen sähköiseen tilavarausjärjestelmään – klikkaa **Omat tiedot** – klikkaa **Omat asioinnit** - **tarkastele aiempia asiointeja**

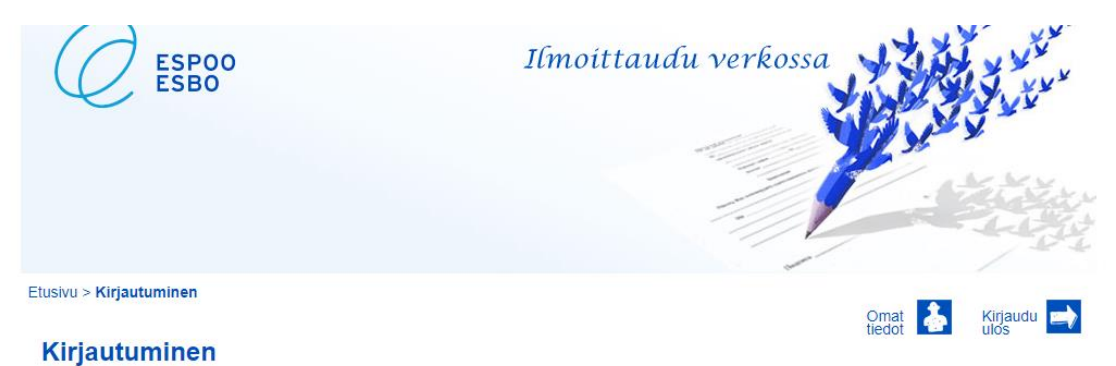

## **Varausten näkeminen**

Näkymään listautuu seurasi kaikkien yhteyshenkilöiden tekemät varaushakemukset

- alustavat = ei vielä liikuntapalveluissa käsitellyt
- hyväksytyt hakemukset

Listalle tulevat kunkin tilan aina voimassa olevan hakukauden varaukset

#### **Varausten peruminen**

- voit perua tekemäsi alustavan hakemuksen
- voit perua tekemäsi yksittäisen tai kokonaisen säännöllisen (esim. kaksi vuotta) jo hyväksytyn harjoitusvarauksen 14 vrk ennen peruutettavaa ajankohtaa
- jos alustava hakemus tai hyväksytty varaus on peruttavissa, sen perässä on ikoni, jossa on ruksi ympyrän sisällä
- jos kyseessä on kilpailuvaraus, et voi perua sitä vaan se perutaan os. [liikuntapaikkavaraukset@espoo.fi](mailto:liikuntapaikkavaraukset@espoo.fi)

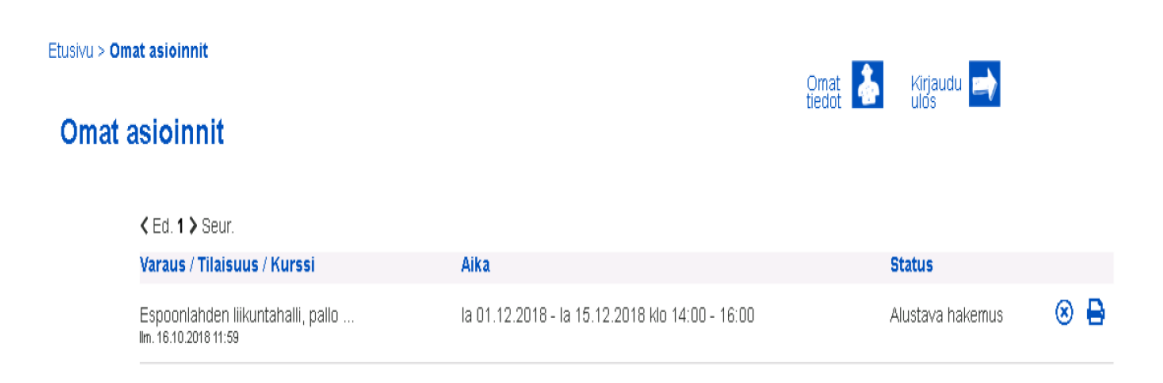